# **Практическая работа №1** для самостоятельной работы обучающихся **«Создание объектов в текстовом редакторе Word. Таблицы и диаграммы»**

- *1. Выполните семь упражнений практической работы №2 в текстовом файле MS Word.*
- *2. Обязательно напишите условие каждого упражнения и его номер.*
- *3. Для выполнения работы используйте Методичку MS Word.*
- *4. Далее оформите выполненные готовые упражнения и опишите ход их выполнения.*
- *5. Сохраните практическую работу под своей фамилией: ПР №2 Иванов гр.236.doc*
- *6. Покажите результат преподавателю.*

#### **Создание таблицы**

Программа *Word* предоставляет два инструмента создания таблицы - «Добавить таблицу» и «Нарисовать таблицу». Оба инструмента имеют соответствующие команды в меню «Таблица», а также кнопки на панели инструментов «Стандартная»- «Добавить таблицу» и «Таблицы и границы». Перед тем, как выбрать один из имеющихся для создания таблицы инструментов, нужно предварительно текстовой курсор установить в то место документа, куда будет вставляться таблица.

### **Инструмент «Добавить таблицу»**

Выполнить команду меню «Таблица/Добавить/Таблица». Появится диалоговое окно, в котором нужно установить требуемое число столбцов и строк таблицы, ширину столбца, а также выбрать формат таблицы. Число столбцов и строк таблицы, ширина столбца выбираются с помощью счетчиков. При выборе пункта «Авто» в поле «Ширина столбца» программа всю ширину текстовой строки делит на равные части. Чтобы задать формат таблицы, нужно использовать кнопку «Автоформат».

После установки требуемых значений в полях окна «Вставка таблицы» нажать кнопку «ОК». На экране появится эскиз таблицы. Границы ячеек таблицы обозначаются линиями, соответствующими выбранному формату. Кроме того, при нажатой кнопке «Непечатаемые символы» на панели инструментов «Стандартная» внутри каждой ячейки отображается непечатаемый символ «Маркер ячейки», а справа от границы таблицы - «Маркеры строки».

## *Упражнение № 1*

*Создать таблицу, содержащую 5 столбцов и 5 строк. Выбрать ширину столбцов «Авто».*

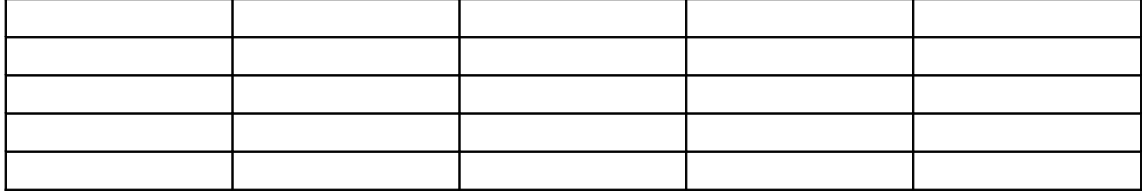

## **Ввод данных в таблицу**

Установить текстовой курсор в ячейку и с клавиатуры ввести текст и числовые данные. По мере того, как заносится содержание ячейки при заполнении ячейки, увеличивается высота данной строки и, наоборот, уменьшается при удалении содержания ячейки.

# *Упражнение №2*

*Ввести данные в созданную в предыдущем упражнении таблицу и отформатировать их как в приведенном ниже примере.*

*Таблица*

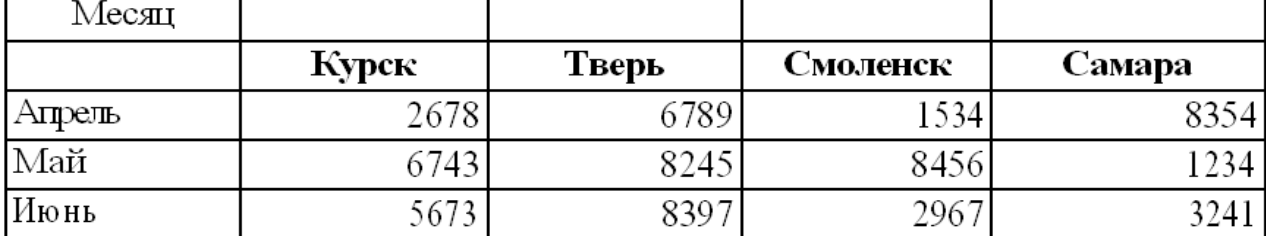

### *Результаты работы филиалов предприятия «Альфа» в текущем квартале*

#### **Изменение формы таблицы**

## **Изменение ширины столбца**

1-й способ. Выделить столбцы, ширину которых собираемся изменить и выполнить команду меню «Таблица/Высота и ширина ячейки», появится диалоговое окно. В нем выбрать вкладку «Столбец» и установить значение в поле «Ширина столбца»

2-й способ. Установить курсор мыши на линию сетки на границу между двумя столбцами, при этом он превращается в вертикальную полоску с двумя горизонтальными стрелками по бокам. Затем с помощью нажатой левой клавиши мыши перетащить границу влево или вправо. Одновременно с шириной столбца, которой мы изменяем - слева от курсора, изменяется ширина правого столбца так, чтобы ширина таблицы оставалась постоянной. При нажатой клавише «Alt» во время перетаскивания границы на координатной линейке будут показаны размеры столбцов в см.

Чтобы изменить ширину только одного столбца таблицы, не меняя размеры остальных столбцов, нужно перетащить правую границу этого столбца при нажатой клавише «Shift». При этом соответственно изменяется ширина таблицы.

#### **Вставка дополнительных строк и столбцов.**

Для вставки дополнительной строки нужно выполнить команду меню «Таблица/Добавить/Строки» или щелкнуть по кнопке «Добавить строки» на панели инструментов «Стандартная». Новые строки вставляются над той строкой, в которой расположен курсор. Если выделить несколько строк, то после нажатия на кнопку «Добавить строки» вставится столько же новых строк, сколько их было выделено. Если нужно добавить дополнительные строки к нижней части Таблицы, текстовый курсор установить в крайнюю правую ячейку последней строки и далее нажать клавишу «Tab» или установить курсор перед маркером нижней строки и нажать «Enter».

Для вставки дополнительного столбца- нужно сначала выделить столбец, слева от которого появится новый столбец, и выполнить команду меню «Таблица/Добавить столбцы» или щелкнуть по кнопке «Добавить столбцы» на панели инструментов «Стандартная». Чтобы добавить столбец в правую часть таблицы, нужно выделить столбец маркеров строк и выполнить команду «Таблица/Добавить/ Столбцы» или нажать кнопку на панели инструментов.

**Объединение ячеек.** Эту операцию целесообразно выполнять только после того, как точно установлена ширина столбцов. Для этого нужно выделить ячейки, которые собираемся объединять и выполнить команду меню «Таблица/Объединить ячейки». Ячейки объединяются и в строке, и в столбце.

**Удаление строк и столбцов.** Выделить нужные строки и выполнить команду «Таблица/Удалить строки» или «Правка/Вырезать». Будут удалены выделенные строки. Для удаления столбцов выполняются аналогичные действия. Клавиша «Del» удаляет только содержимое выделенных ячеек, но не уничтожает сами ячейки.

**Обрамление и заливка таблицы.** Программа Word позволяет оформить таблицы границами и заливкой фона. Для этого используются команда меню «Формат / Границы и заливки», или кнопки «Внешние границы» и «Цвет заливки» на панели инструментов «Таблицы и границы».

# *Упражнение № 3*

# *Уменьшить ширину столбцов созданной в предыдущем упражнении таблицы до 2,5 см. Добавить справа новый столбец, в верхнюю ячейку которого ввести слово «Всего». Добавить вниз таблицы новую строку, в крайнюю левую ячейку которой ввести слово «Итого».*

#### **Вычисления в таблице**

Для того чтобы выполнить простейшие вычисления с помощью программы Word, нужно текстовый курсор установить в ту ячейку, где будет находиться результат вычислений. Затем выполнить команду меню «Таблица/Формула». Появится аналоговое окно, в котором программа предлагает формулу наиболее часто выполняемого действия сложения =SUM(LEFT) или =SUM(ABOVE).

Формула =SUM(LEFT) означает, что будут суммироваться числа, содержащиеся в ячейках *слева от* ячейки, где стоит текстовый курсор, а формула =SUM(ABOVE) - означает, что будут суммироваться числа, содержащиеся в ячейках *над* ячейкой, где стоит текстовый курсор.

Если предлагаемая формула нас устраивает, то следует только нажать кнопку «ОК». Если же требуется выполнить другую операцию, то открываем список доступных операций «Вставить функцию», щелчком мыши выбрать нужную и закончить действия нажатием кнопки «ОК».

Если нужно пересчитать результаты вычислений, то после ввода в таблицу новых данных, следует выделить обновляемые элементы или всю таблицу и нажать клавишу «F9».

# *Упражнение № 4*

# *Выполнить вычисления в таблице, использовать формулу =SUM(ABOVE) для заполнения строки «Итого», использовать формулу =SUM(LEFT) для заполнения столбца «Всего».*

Объединить свободные ячейки первой строки от второго до пятого столбца. Ввести в объединенную ячейку слово «Филиалы» и выровнять его по центру. Объединить две верхние ячейки первого столбца. Установить интервал «Перед» равным 12 пт (Через меню «Формат/Абзац»). Повторить последние действия для шестого столбца.

Установить границы ячеек таблицы с двойной линией и выполнить ее заливку любым цветом. В результате получим таблицу примерно того же вида, как приведена ниже.

*Таблица*

## *Результаты работы филиалов предприятия «Альфа» в текущем квартале*

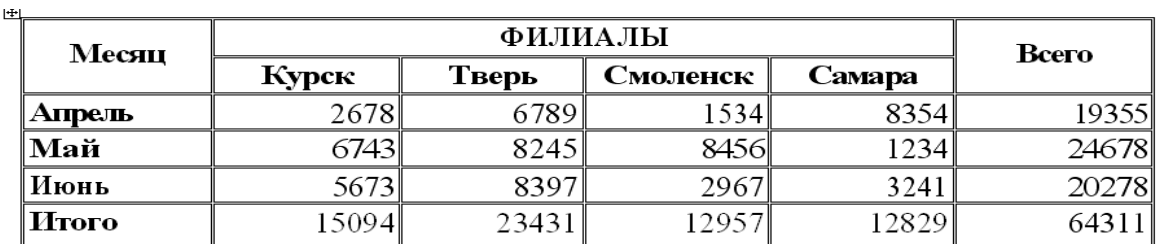

## *Инструмент «Нарисовать таблицу»*

Для активизации этого инструмента следует выполнить команду меню «Таблица/Нарисовать таблицу» или нажать кнопку «Нарисовать таблицу» на панели инструментов «Стандартная». На экране появится панель инструментов «Таблицы и границы» и текстовый курсор принимает вид карандаша, с помощью которого можно нарисовать таблицу. Для создания таблицы с помощью инструмента «Рисования» следует «карандаш» установить в левый верхний угол будущей таблицы, нажать левую клавишу мыши и, не отпуская ее, перетащить его в противоположный угол таблицы. На экране появится внешний контур таблицы. Затем таким же образом нарисовать внутренние линии столбцов и строк.

Для удаления линий таблицы можно нажать кнопку «Ластик» на панели инструментов «Таблицы и границы», при этом текстовый курсор принимает вид ластика. Проведем им по линии таблицы при нажатой левой клавише мыши, в результате линия будет удалена.

# *Упражнение № 5 Составьте таблицу по образцу:*

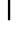

### Стоимость тура для 1 человека

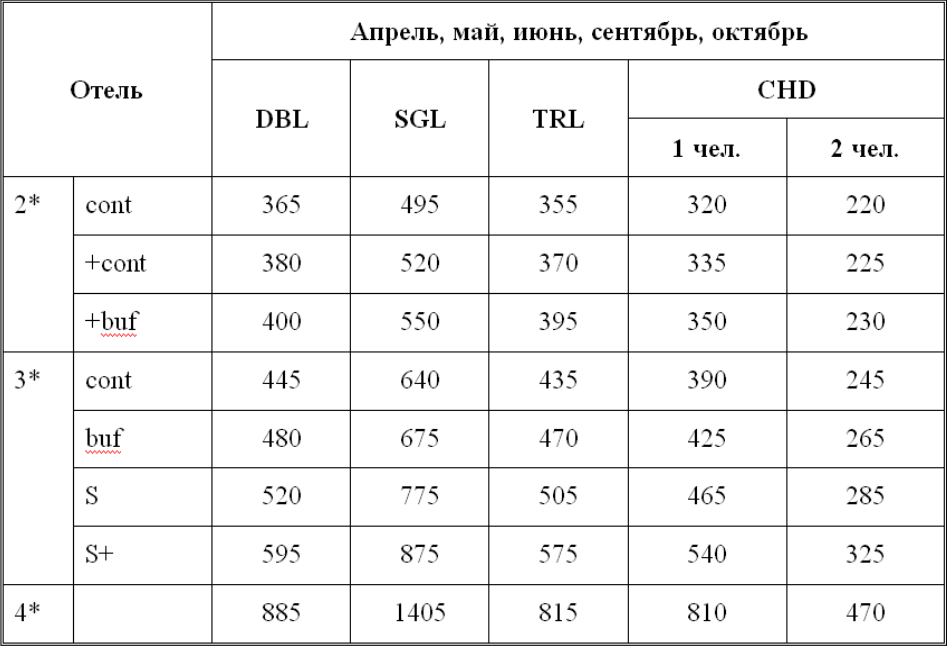

## *Упражнение №6*

*Самостоятельно изучите технологию работы с диаграммами в MS Word (используйте справочную систему). Составьте документ по образцу:*

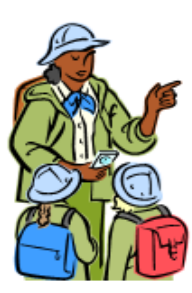

# Количество туристов, посетивших Европу в новом тысячелетии через фирму «Солнечный ветер»

 $\overline{1}$ 

#### Таблица

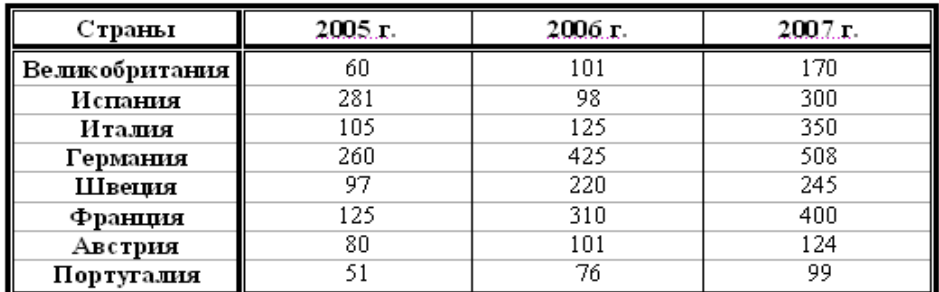

#### Диаграмма

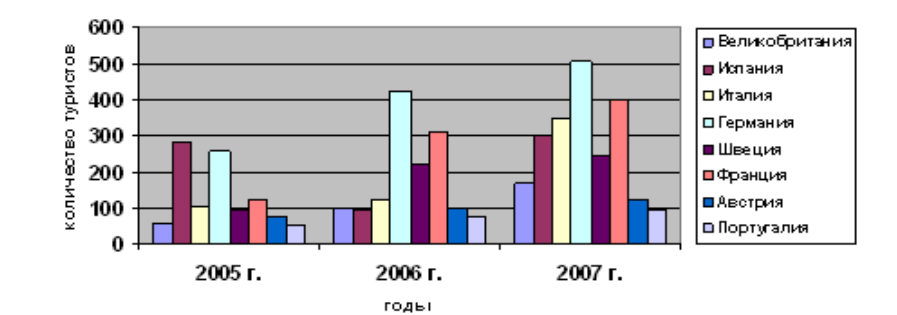

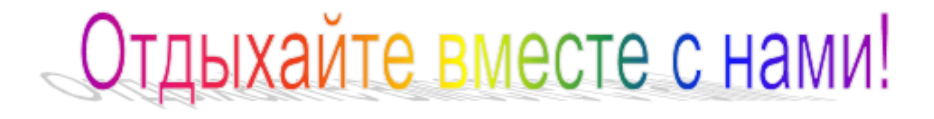

*Упражнение №7 Самостоятельно создайте диаграммы нескольких видов для таблицы из упражнения №5.*